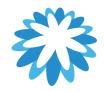

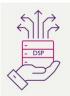

## **Supplier Update Form**

## How to complate the supplier update from

This guide will help you to update your supplier information with 3 possible sections.

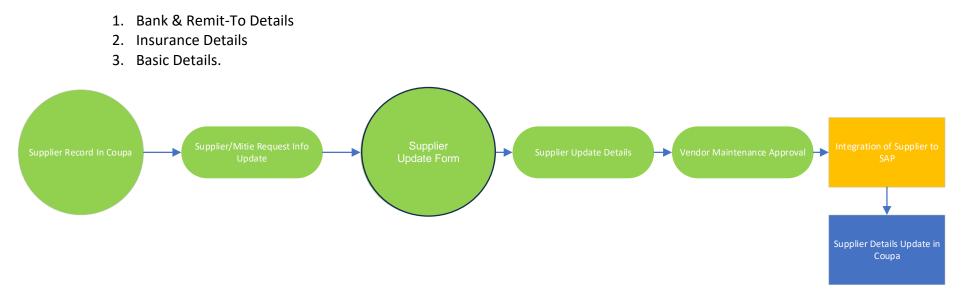

Mitie use Coupa to onboard new suppliers as well as to maintain and amend existing Supplier details. "This How to Document" assumes the supplier is already onboarded and they have contacted Mitie requesting an update to their company details Mitie hold.

Mitie can only accept one each, bank account, remit to address and PO email address, Remit to email addresses per supplier account. Please note Mitie has a supplier website a comprehensive set of help guides etc (<u>mitiesuppliers.com</u>)

## How to request an update to your company information held by Mitie. (If you have been sent a notification to update your details, go to step2)

Any supplier wishing to update their company information will need to send an email to the supplier maintenance (<u>supplier.maintenance@mitie.com</u>) requesting a supplier update form to be issued via Coupa.

Only suppliers who are fully onboarded can update their bank details.

1.

If the supplier is in progress or not onboarded to Coupa, this must take place first. This training material assumes the supplier is fully onboarded and available in Coupa

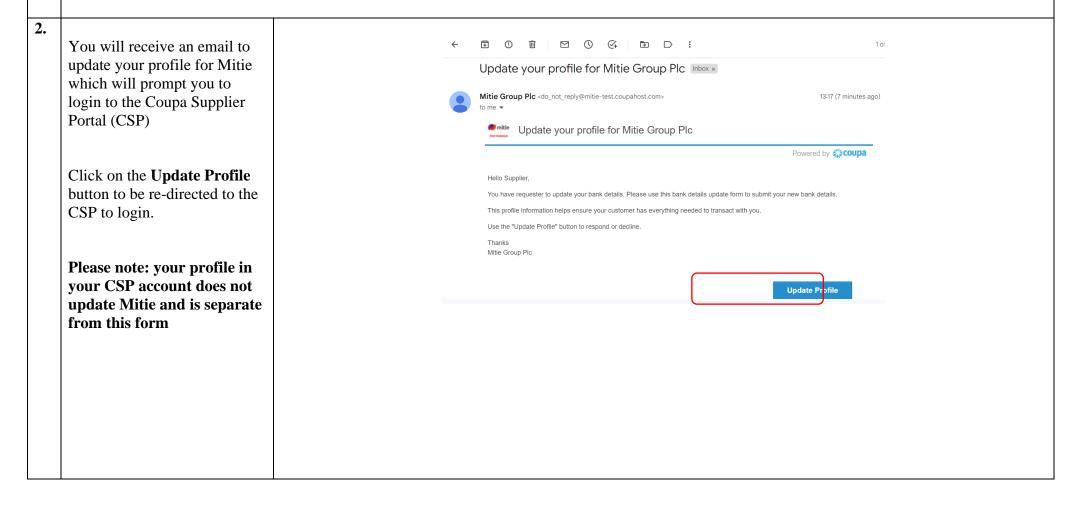

| 3. | Login to the Coupa Supplier<br>Portal<br>The login details will be the<br>details you used when you<br>originally logged in to the<br>CSP.                                    | Image: Second a supplier portal         Image: Second a supplier portal         Image: Second a supplicit portal |
|----|----------------------------------------------------------------------------------------------------|----------------------------------------------------------------------------------------------------|
| 4. | Under the <b>Notifications</b><br>section, a notification will be<br>visible requesting an update to<br>your profile. Click on the<br>notification and the form will<br>open. | AARON V NOTIFICATIONS B HELP V<br>Update Profile<br>Update vour profile for Mitie Group Ple - Training Inc.<br>Update Profile<br>Update Profile O<br>Update Profile<br>Update Profile<br>See all Notifications                                                                                                    |
| 5. | You will also have received an<br>Email notification sent to your<br>email address, you can click<br>the update profile button.                                               | Witte Group Pic Article Group Pic Hello Supplier, Mitte Group Pic wants you to respond by updating your company profile on Coupa. This information is required so they can transact with you electronically. Use the "Update Profile" button to respond or decline. Simon Hunt Mitie Group Pic Update Profile                                                                                                    |

| The Form will open and will    |
|--------------------------------|
| display 3 questions to answer. |
| Select Yes or No depending     |
| on what Company information    |
| you are wishing to update with |
| Mitie.                         |
|                                |

Depending on what you have selected the form will only show the relevant sections to complete.

This how to guide will talk you through each of the 3 sections, depending on your choices you will need to go to the relevant sections in the guide.

Bank & Remit-To Details: starts section 7

**Insurance Details Update:** starts section 24

**Basic Details Update: Starts section 31** 

## You have requested an update to your details.

When completing an Update Form via the Coupa Supplier Portal please be aware that your centrally held details with Coupa (i.e: primary contact) may autopopulate onto the Form.

Please pay attention to the details being submitted. It is good practice to ensure your centrally held Coupa data is also maintained.

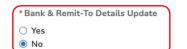

Select bank details update to deactivate and send new bank details with supporting company headed paper and signiture confirming account details • Remit-To Address • Remit-To Email

Bank Account Details

\* Insurance Details Update

```
YesNo
```

Select insurance update to provide latest insurance details and attachments

- Employers Liability Insurance
- Public/Production Liability InsuranceProfessional Liability Insurance
- \* Basic Details Update

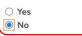

- Select basic details update for changes to: • Name
- Name
   Primary Address
- Contact Email
- Tax DetailsClassification & Accreditation Details

| 7.  | Bank & Remit-To<br>Details<br>This section allows you to update:<br>Remit-To Address<br>Remit-To Email<br>Bank Account Details                                             | <ul> <li>When there are changes to your bank / remit -to please ensure you follow these steps:</li> <li>1. Attach company headed paper with new account details and signatory</li> <li>2. Change status of current bank details and remit-to details from Active to Inactive</li> <li>3. Click add Remit-To button to provide new bank details</li> <li>4. Your new details will now show as an additional <u>Active</u> Remit-To with previous <u>Inactive</u> Remit-To section</li> <li>5. Enter remit-to email address details</li> <li>Note: your current remit to address will be greyed out and non-editable – this needs to be changed to inactive</li> </ul> |  |
|-----|----------------------------------------------------------------------------------------------------|----------------------------------------------------------------------------------------------------|--|
| 8.  | <b>Preferred Currency-</b> use the dropdown to select your preferred currency                                                                                              | Preferred Currency<br>GBP ~                                                                                                    |  |
| 9.  | Please attach company<br>banking details on letter<br>headed paper and signed by<br>company authorised signatory<br>– click choose file and select<br>your file to upload. | * Please attach company banking details on letter headed paper and signed by company authorised signatory<br>Choose file No file chosen                                                                                                    |  |
| 10. | click <b>Add Remit-To</b>                                                                                                    | Remit-To Addresses      Add one or more Remit-To Addresses by either filling out a new Compliant Invoicing Form or choosing an Existing Remit-To Address.      Add Remit-To                                                                                                    |  |

| 11. | You might have 2 options to<br>choose your current remit-to<br>or sometimes it will be greyed<br>out and give you the option to<br>create a new remit to address<br>will appear.<br>If you were able select Choose<br>go to section 20<br>If not Click <b>Create New</b><br><b>Remit To-Address</b><br>Note: if you added a new<br>remit-to info, once the form is | Choose Remit-To Address  If an cubbrane requires you to choose a ream-to Address that includes payment information  Choose existing or create new Remit-To Address:  21 Platel Steet 21 Platel Steet 21 Plate |
|-----|----------------------------------------------------------------------------------------------------|----------------------------------------------------------------------------------------------------|
|     | submitted to go and check<br>your legal Entity as it will<br>have added an extra legal<br>entity where you can<br>deactivate one.                                                                                                    |                                                                                                    |
| 12. | Creating New Remit To-<br>Address - Under the section<br>Where is our business<br>located? choose your legal<br>entity name (Your registered<br>Company Name) and select<br>your country                                                                                                    | * Legal Entity Name Training 1<br>* Country/Region United Kingdom                                                                                                    |

| <ul> <li>Under the section</li> <li>Miscellaneous Information<br/>add Type of Company. The<br/>legal entity and region will be</li> </ul>                                                                                                    | * Legal Entity Name | Training 1                                                                                                    |   |
|----------------------------------------------------------------------------------------------------|---------------------|----------------------------------------------------------------------------------------------------|---|
| defaulted from the previous                                                                                                    | * Country/Region    | United Kingdom 🗸                                                                                                    |   |
| page.<br>(type of company is if your                                                                                                    | * Type of Company   | Limited                                                                                                    | • |
| Limited, charity, sole trader etc)                                                                                                    | Board of Directors  |                                                                                                    | 0 |
| Note: Depending on the<br>country/region chosen, more<br>mandatory information may<br>be required in this section.<br><b>Board of Directors is not</b><br><b>mandatory.</b>                                                                                                    |                     |                                                                                                    |   |
| <ul> <li>14. Under the section Tell your customers about your organisation scroll to the bottom of the screen and add details to What address do you invoice from section.</li> <li>You can enter a new address or click the drop down under Use an existing address. This will auto fill the address fields.</li> <li>The address can be used for the Remit To and Ship from address</li> </ul> | What                | Use an existing address Select<br>• Address Line 1 Select<br>GB, 21 Patel Street , London<br>Address Line 2<br>• City<br>State<br>• Post Code<br>Country/Region United Kingdom<br>✓ Use this address for Remit To<br>✓ Use this for Ship From address |   |

| 15. | Under <b>What is your Tax ID</b> ,<br>add you VAT ID<br>Note: Coupa will validate the<br>format but will not validate<br>the actual ID<br>Scroll to the bottom and click<br><b>Save &amp; Continue</b>                                                                                                    |                                                                                                    | ited Kingdom             |
|-----|----------------------------------------------------------------------------------------------------|----------------------------------------------------------------------------------------------------|--------------------------|
| 16. | Payment type: use the drop<br>down to select <b>bank account</b> .<br>Under <b>Where do you want to</b><br>receive payment section add<br>your new bank details<br>Bank Account<br>Country/Region, Bank<br>Account Currency and<br>Beneficiary Name will be<br>defaulted from the previously<br>entered details. UK requires<br>Bank Name, Bank Account<br>and Sort Code.<br>Non-UK supplier will require<br>different banking details<br>depending on the country. | Payment Type      Entit Account Cur<br>Control You<br>Bank Account Currency      Bank Account Currency      Bank Account Currency      Bank Account Currency      Bank Account      Bank Account      Bank      Bank | Details? ?<br>ed Kingdom |

| 17. | What is your Remit-To<br>Address – this will be<br>defaulted if you have checked<br>the box Use this address for<br>remit-to in section 11. If this<br>box is not checked, add new<br>remit-to details.<br>Click Save & Continue.<br>Coupa will verify the<br>information | What is your Remit-To Address?         Address Line 1       21 Patel Street         Address Line 2       Yukthi Common         City       London         State          Post Code       E15 4HE         Country/Region       United Kingdom                                                                                                    |
|-----|----------------------------------------------------------------------------------------------------|----------------------------------------------------------------------------------------------------|
| 18. | Where do you want to<br>receive payment? This page<br>is a snapshot of the Remit-To<br>Account and Remit-To<br>Address.<br>Click Next                                                                                                    | X         Where do you want to receive payment?         Image: Image: |
| 19. | Where do you ship goods<br>from? A snapshot if the ship<br>from address<br>Click Done                                                                                                    | Where do you ship goods from?     I I I I I I I I I I I I I I I I I I I                                                                                                    |

|     | 1                                                                                                    |                                                                  |
|-----|----------------------------------------------------------------------------------------------------|------------------------------------------------------------------|
| 20. | Set Up Complete                                                                                             |                                                                  |
|     | Click Add Now                                                                                               | Setup complete                                                   |
|     |                                                                                                    | 1 2 3 4                                                          |
|     |                                                                                                    | Do you want to Add Remit-To Address to the customer profile now? |
|     |                                                                                                    | Add Later Add Now                                                |
| 21. | Coupa will return to the                                                                                    | •Remit-To Address                                                |
|     | Update bank details form and<br>the new bank details will be<br>displayed under a new Remit-<br>To Address. | Active ~                                                         |
|     | All the details added in the<br>CSP will be defaulted to the                                                | Remit To Street Address Test Street 2                            |
|     | form.<br>You will need to update the                                                                        | Remit To Street Address 2                                        |
|     | applicable editable fields i.e.<br>State, remit-to contact email.<br>Bank info if required, bank            | Remit To City  London                                            |
|     | address.                                                                                                    | *Remit To Post Code<br>SE1 9SG                                   |
|     |                                                                                                    | •Remit To<br>Country/Region<br>United Kingdom                    |
|     |                                                                                                    | State Region<br>N/A                                              |
|     |                                                                                                    |                                                                  |

| 22. | If you scroll past your new<br>Remit-to section you will see<br>your old Remit to section, <b>it is</b><br><b>important that you update</b><br><b>the old remit-to section from</b><br><b>Active to Inactive</b><br>Failure to change this will<br>result in your form being<br>rejected. | • Remit-To Address                                                                                                    |
|-----|----------------------------------------------------------------------------------------------------|----------------------------------------------------------------------------------------------------|
| 23. | If you are only updating Bank<br>& Remit-to<br>Check the form carefully and<br>click submit for Approval.<br>At the start If you have<br>selected more than one Option<br>to update your company<br>information, please go to the<br>relevant section.                                    | There should only ever be 1 <u>active</u> Remit-To / Bank account on this form please check before you submit           Decline         Save             Submit for Approval                                   |
| 24. | <ul> <li>Insurance Details</li> <li>Update</li> <li>This section allows you to update:</li> <li>Employers Liability Insurance</li> <li>Public/Production Liability<br/>Insurance</li> <li>Professional Liability Insurance</li> </ul>                                                     | Insurance Information. Anything outside of the Mitie guidelines will be subject to review by Group Insurance. • Employers<br>Liability - £10m • Public/Product Liability - £10m • Professional Liability - £5m |

| 25. | The Insurance section will be<br>displayed for you to change<br>your details.                                                          | Employers Liability Insurance                                                                    |
|-----|----------------------------------------------------------------------------------------------------|--------------------------------------------------------------------------------------------------|
|     | Note: Some of the previous<br>information you have supplied<br>to Mitie will be defaulted in                                           | For guidance on required insurance levels click here https://mitiesuppliers.com/supplier-guides/ |
|     | the Insurance Form.<br>For example, if you answer<br>yes to Do you have Employer<br>Liability Insurance, the end                       | Do you have Employers Liability Insurance?      Select                                           |
|     | date and document you<br>originally supplier will be<br>visible.                                                                       | *Do you have Public/Product Liability Insurance?                                                 |
|     | You will need to update or add<br>your current insurance details<br>with current certificates (PDF).<br>If your certificate covers all | Professional Liability Insurance                                                                 |
|     | insurance categories, please<br>add the PDF to each section.                                                                           | Do you have Professional Liability Insurance?  Select                                            |
|     | All the questions are the same<br>for the 3 insurance<br>requirements                                                                  |                                                                                                  |
|     |                                                                                                    |                                                                                                  |
|     |                                                                                                    |                                                                                                  |
|     |                                                                                                    |                                                                                                  |

|     | If you have not previously<br>supplied any insurance details<br>to Mitie, you must complete<br>the form for all 3 insurances.<br>(Liability, Public/Product<br>Liability and Professional<br>Liability).<br>If you have answered No to<br>any of the insurances, you will<br>be asked why. This will be<br>subject to assessment by Mitie<br>Group Insurance | * Do you have Employers Liability Insurance?<br>No x ~<br>* Why do you not have Employers Liability insurance?                                                                                                    |
|-----|----------------------------------------------------------------------------------------------------|----------------------------------------------------------------------------------------------------|
| 27. | If you have answered No to<br>any of the Mitie required<br>insurance limits, you will be<br>asked to state the value of the<br>limit. You must add a<br>numerical currency value.<br>(example - £5,000,000.000).<br>Not having the Mitie<br>guidelines limit will result in<br>assessment from Mitie Group<br>Insurance.                                     | De you have £10,000,000.00 employers liability insurance?<br>No x v<br>• Please state the value of employers liability insurance<br>£5,000.000 001<br>This field must be populated with a numerical entry. Example: £5,000.000.00 |

| 28. | Update the Effective and<br>Expiry Dates<br>Add or update Proof of<br>insurance PDF certificates or<br>to whom it may concern letter<br>from your broker.<br>The expiry date must<br>correspond with the attached<br>document of the insurance for<br>will be rejected.                                                                                                    | Effective Date<br>01/06/2021 m<br>• Expiry Date<br>31/05/2022 m<br>• Attachments<br>Add File<br>INS_EMLI_ATTACH.2251774.2021_Certificate_EL |
|-----|----------------------------------------------------------------------------------------------------|----------------------------------------------------------------------------------------------------|
| 29. | You must state if any claims<br>have been made against the<br>policy. If the answer is Yes,<br>this may be subject to further<br>assessment from Mitie Group<br>Insurance.<br>This process should be<br>repeated for all the insurance<br>sections.<br>If you have selected more than<br>one Option to update your<br>company information, please<br>go to the relevant section to<br>continue. | • Have there been any claims made against this policy?<br>Select                                                                            |

| 30. | If you are only updating<br>Insurance details<br>Check the form carefully and<br>click submit for Approval.<br>You can Save at any time and<br>come back to the form. If you<br>click Decline, Mitie will be<br>informed, and you may be<br>blocked as a supplier.                                                                                                    | Decline Save Submit for Approval |
|-----|----------------------------------------------------------------------------------------------------|----------------------------------|
| 31. |                                                                                                    |                                  |
|     | <ul> <li>Basic Details Update</li> <li>This section allows you to update: <ul> <li>Name</li> <li>Primary Address</li> <li>Contact Email</li> <li>Tax Details</li> <li>Classification &amp;<br/>Accreditation Details</li> </ul> </li> </ul>                                                                                                    |                                  |
|     | The details Mitie already have<br>will be defaulted into the<br>question sets. It's a simple<br>case of deleting the entries out<br>and adding your new details.<br>You only need to update the<br>details you need to change,<br>you don't have to complete<br>the whole form.<br>Note: If you have changed<br>company name with a<br>different company registration<br>number, Mitie will require you<br>to be set up as a new supplier. |                                  |

| 32. | Alcumus Number -If you<br>provide services onsite then it is<br>a Mitie requirement that you<br>need to be registered and fully<br>accredited with Alcumus prior to<br>commencing any work for Mitie.<br>Please refer to<br>https://www.safecontractor.com<br>to register if you do not have an<br>Alcumus number<br>If you do not fit this criteria | Alcumus Number<br>UK1234                                                                                                    |
|-----|----------------------------------------------------------------------------------------------------|----------------------------------------------------------------------------------------------------|
|     | leave blank                                                                                                    |                                                                                                    |
| 33. | Supplier and Display Name<br>Please add your supplier name<br>in capitals. E.g NEW SUPPLIER<br>LIMITED. Name should be added<br>as per your legal registered<br>name.                                                                                                    | Supplier Name      TEST SUPPLIER LED      Desse add your supplier name in capitals. Eg NEW SUPPLIER LMITED. Name should be added as per the registered name on companies house      Display Name      TEST SUPPLIER LED      Desse add your supplier name again here in capital letters |

| 34. |                                                                                                    |                                                                                                    |
|-----|----------------------------------------------------------------------------------------------------|----------------------------------------------------------------------------------------------------|
| 34. | Registered Business Address<br>Update or complete the<br>relevant fields for your<br>registered business address,<br>ensuring you have selected the<br>correct country and state<br>region. | Registered Business Address     Address Purposes     Select Some Options     Pegion   Country/Wegion   United States     State Region   None        State ISO Code     Address Name |
|     |                                                                                                    | Primary_Address                                                                                                    |
| 35. | Supplier Type<br>Select one of the drop-down<br>options.                                                                                                    | Supplier Type                                                                                                    |
| 36. | <b>Company Registration</b><br><b>Number</b><br>For UK suppliers this must be an<br>8 digit number e.g: 12345678                                                                            | Company Registration Number         12345678         For UK suppliers this must be an 8 digit number e.g: 12345678                                                                  |

| 37. | UK National Insurance Number<br>Only required for a UK Sole<br>Traders                                                                                   | UK National Insurance Number                                                                                                    |
|-----|----------------------------------------------------------------------------------------------------|----------------------------------------------------------------------------------------------------|
| 38. | <b>Organisation Size</b><br>Select one of the drop-down<br>options.                                                                                      | ✓<br>Micro (<10 Staff and <£1.75m Turnover)<br>Small (<50 Staff and <£8m Turnover)<br>Medium (<250 Staff and <£45m Turnover)<br>Large (>250 Staff and >£45m Turnover) |
| 39. | Waste Carrier Licence<br>If you are registered as a<br>professional carrier and<br>transporter of waste (add<br>registered number)<br>If not leave Blank | Waste Carrier Licence         If you are registered as a professional carrier and transporter of waste (add registered number)                                        |
| 40. | <b>Tax Details</b><br><b>Country of Operation</b><br>Select your country of operation.                                                                   | Country of Operation<br>United Kingdom                                                                                                    |

| VAT / Tax Number<br>Please enter your Tax code with<br>country prefix and no spaces<br>e.g:<br>GB123456789<br>FR12345678901<br>DE123456789<br>If you don't have a VAT / TAX<br>number leave blank                      | VAT / Tax Number<br>Please enter your Tax code with country prefix:<br>e.g:<br>• GB123456789<br>• FR12345678901<br>• DE123456789                                                                                                    |
|----------------------------------------------------------------------------------------------------|----------------------------------------------------------------------------------------------------|
| Unique tax reference (UTR)<br>Number & your registered<br>trading name as registered with<br>HMRC<br>Only required for Construction<br>Industry Scheme (CIS) registered<br>suppliers to complete if not<br>leave blank | Unique tax reference (UTR) Number Only required for Caratruction Industry Scheme (CIS) registered suppliers Please provide suppliers CIS/UTR registered trading name as registered with HMRC Only required for Caratruction Industry Scheme (CIS) registered suppliers Only required for Caratruction Industry Scheme (CIS) registered suppliers |

| 43. | Provide Point the supplier<br>primary point of contact.<br>Please complete with the point<br>of contact details for your<br>company                                                                                                    | Please provide the supplier primary point of contact                                                                                        |
|-----|----------------------------------------------------------------------------------------------------|----------------------------------------------------------------------------------------------------|
| 44. | <b>PO Email</b><br>Email address of who will<br>receive Mitie Purchase<br>Orders. We recommend a<br>group email is used whenever<br>possible.                                                                                                    | xxxxxxxxx@xxxxxx.com         Email address of who will receive Mitie Purchase Orders. We recommend a group email is used whenever possible. |
| 45. | If you are only updating the<br>Basic Details<br>Check the form carefully and<br>click submit for Approval.<br>You can Save at any time and<br>come back to the form. If you<br>click Decline, Mitie will be<br>informed, and you may be<br>blocked as a supplier. | Decline Save Submit for Approval                                                                                                    |

| 46. | The form is now with Mitie in<br>Pending Approval status.<br>Mitie will review the details<br>and either Approve or Reject                                                                                          | Pending Approval       Image: Supplier Information         Neil&Sumanth Ltd       You have requested an update to your details. Please complete the required details below.                                                                                                    |
|-----|----------------------------------------------------------------------------------------------------|----------------------------------------------------------------------------------------------------|
| 47. | If your details are not accepted<br>by Mitie, you will receive 2<br>emails.<br>Email 1 is informing you<br>submitted was not approved.<br>Clicking Update Info will take<br>you to the Bank Details<br>Update form. | Frofile Info submitted to Mitie Group Plc was Not Approved         Hi Aaron,         The company profile information that you submitted to your customer, Mitie Group Plc was not accepted.         This usually means that some information was not correct and they cannot activate your new information as is.         You can click below to view additional details or update your info.                                                                                                    |
|     | Email 2 is the comments<br>stating why the information<br>submitted was not approved.<br>You can go back and forth<br>with Mitie with comments by<br>clicking the <b>Respond</b> button                             | Update Info         Mitie Group PIc «do_not_reply@mitie-test.coupahost.com»       15:20 (2 minutes ago)         to me ~         Image: The Comment on Profile Info submitted to Mitie Group PIc         Powered by @coupa         Qasim All at Mitie Group Pic added a new comment on 27/01/2023 at 15:20 to the company information profile you submitted.         The comment is "Please add the correct bank verification attachment"         You can review the profile of submitted information or respond by clicking below. |
| 48. |                                                                                                    | The form will be open for edit so you can edit any details and re-submit                                                                                                    |

| 49. | If your details are approved,                                  |                                                                                                    |
|-----|----------------------------------------------------------------|----------------------------------------------------------------------------------------------------|
|     | you will receive and email                                     | Powered by <b>COUD3</b>                                                                                                    |
|     | confirming the information                                     |                                                                                                    |
|     | you have submitted has been                                    | 💭 mitie                                                                                                    |
|     | approved.                                                      | Text Indiana                                                                                                    |
|     | 11                                                             | Profile Info submitted to Mitie Group Plc was Approved                                                                                                    |
|     |                                                                | Hi Aaron,                                                                                                    |
|     |                                                                | The company profile information that you submitted to your customer, Mitie Group Plc was recently approved.                                                                                                    |
|     |                                                                | This usually means that the information was correct and they will activate your new information so you can start transacting soon (or continue transacting with the new information).                                                                                                    |
|     |                                                                | No further action is required but you can click below to view additional details.                                                                                                    |
| 50. | The Supplier Update form will                                  |                                                                                                    |
|     | be in Applied status.                                          |                                                                                                    |
|     | Nothing further is required,<br>and the bank details update is | mitie                                                                                                    |
|     | -                                                              | Mitie Supplier Bank Details Update Form                                                                                                    |
|     | complete.                                                      | Applied                                                                                                    |
|     |                                                                | Supplier Information Neil&Sumanth Ltd                                                                                                    |
|     |                                                                | You have requested an update to your bank details. Please complete the required details below.                                                                                                    |
|     |                                                                | Please use the Add Remit To button to provide your bank details. Mitie's policy is to have one active set of bank details per supplier. If you add multiple bank accounts then your request will be REJECTED.                                                                                              |
|     |                                                                | If you are using this form to update your bank details (after initial onboarding) you must change the status of your current bank details to Inactive and add your new bank details via the Add Remit To button. If you do not change your existing details to Inactive then your request will be REIECTED |

For all Coupa supplier help and guides Click <u>here</u> for Mitie Suppliers website.